# Sun GigabitEthernet/P 2.0 Adapter Installation and User's Guide

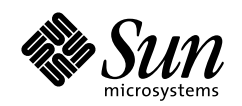

THE NETWORK IS THE COMPUTER"

**Sun Microsystems, Inc.** 901 San Antonio Road Palo Alto, CA 94303-4900 USA 650 960-1300 Fax 650 969-9131

Part No.: 805-2785-10 September 1998, Revision A 1998 Sun Microsystems, Inc., 901 San Antonio Road, Palo Alto, California 94303-4900 U.S.A.

All rights reserved.

This product or document is protected by copyright and distributed under licenses restricting its use, copying, distribution, and decompilation. No part of this product or document may be reproduced in any form by any means without prior written authorization of Sun and its licensors, if any.

Portions of this product may be derived from the UNIX® system, licensed from Novell, Inc., and from the Berkeley 4.3 BSD system, licensed from the University of California. UNIX is a registered trademark in the United States and in other countries and is exclusively licensed by X/Open Company Ltd. Third-party software, including font technology in this product, is protected by copyright and licensed from Sun's suppliers. RESTRICTED RIGHTS: Use, duplication, or disclosure by the U.S. Government is subject to restrictions of FAR 52.227-14(g)(2)(6/87) and FAR 52.227-19(6/87), or DFAR 252.227-7015(b)(6/95) and DFAR 227.7202-3(a).

Sun, Sun Microsystems, the Sun logo, SunVTS, AnswerBook, SunDocs, SunSwitch, Alteon ACE, OpenBoot, Ultra, Ultra Enterprise,and Solaris are trademarks or registered trademarks of Sun Microsystems, Inc. in the United States and in other countries. All SPARC trademarks are used under license and are trademarks or registered trademarks of SPARC International, Inc. in the United States and in other countries. Products bearing SPARC trademarks are based upon an architecture developed by Sun Microsystems, Inc.

The OPEN LOOK® and Sun™ Graphical User Interfaces were developed by Sun Microsystems, Inc. for its users and licensees. Sun acknowledges the pioneering efforts of Xerox Corporation in researching and developing the concept of visual or graphical user interfaces for the computer industry. Sun holds a nonexclusive license from Xerox to the Xerox Graphical User Interface, which license also covers Sun's licensees who implement OPEN LOOK GUIs and otherwise comply with Sun's written license agreements.

THIS PUBLICATION IS PROVIDED "AS IS" WITHOUT WARRANTY OF ANY KIND, EITHER EXPRESS OR IMPLIED, INCLUDING, BUT NOT LIMITED TO, THE IMPLIED WARRANTIES OF MERCHANTABILITY, FITNESS FOR A PARTICULAR PURPOSE, OR NON-INFRINGEMENT.

Copyright 1998 Sun Microsystems, Inc., 901 San Antonio Road, Palo Alto, Californie 94303-4900 U.S.A. Tous droits réservés.

Ce produit ou document est protégé par un copyright et distribué avec des licences qui en restreignent l'utilisation, la copie et la décompilation. Aucune partie de ce produit ou de sa documentation associée ne peut être reproduite sous aucune forme, par quelque moyen que ce soit, sans l'autorisation préalable et écrite de Sun et de ses bailleurs de licence, s'il y en a.

Des parties de ce produit pourront être derivées du système UNIX® licencié par Novell, Inc. et du système Berkeley 4.3 BSD licencié par l'Université de Californie. UNIX est une marque enregistrée aux Etats-Unis et dans d'autres pays, et licenciée exclusivement par X/Open Company Ltd. Le logiciel détenu par des tiers, et qui comprend la technologie relative aux polices de caractères, est protégé par un copyright et licencié par des fournisseurs de Sun.

Sun, Sun Microsystems, le logo Sun, SunVTS, AnswerBook, SunDocs, SunSwitch, Alteon ACE, OpenBoot, Ultra, Ultra Enterprise, et Solaris sont des marques déposées ou enregistrées de Sun Microsystems, Inc. aux Etats-Unis et dans d'autres pays. Toutes les marques SPARC, utilisées sous licence, sont des marques déposées ou enregistrées de SPARC International, Inc. aux Etats-Unis et dans d'autres pays. Les produits portant les marques SPARC sont basés sur une architecture développée par Sun Microsystems, Inc.

Les utilisateurs d'interfaces graphiques OPEN LOOK® et Sun™ ont été développés de Sun Microsystems, Inc. pour ses utilisateurs et licenciés. Sun reconnaît les efforts de pionniers de Xerox Corporation pour la recherche et le développement du concept des interfaces d'utilisation visuelle ou graphique pour l'industrie de l'informatique. Sun détient une licence non exclusive de Xerox sur l'interface d'utilisation graphique, cette licence couvrant aussi les licenciés de Sun qui mettent en place les utilisateurs d'interfaces graphiques OPEN LOOK et qui en outre se conforment aux licences écrites de Sun.

CETTE PUBLICATION EST FOURNIE "EN L'ETAT" SANS GARANTIE D'AUCUNE SORTE, NI EXPRESSE NI IMPLICITE, Y COMPRIS, ET SANS QUE CETTE LISTE NE SOIT LIMITATIVE, DES GARANTIES CONCERNANT LA VALEUR MARCHANDE, L'APTITUDE DES PRODUITS A REPONDRE A UNE UTILISATION PARTICULIERE OU LE FAIT QU'ILS NE SOIENT PAS CONTREFAISANTS DE PRODUITS DE TIERS.

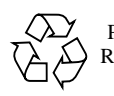

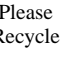

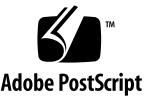

## **Contents**

#### **[Preface](#page-10-0) xi**

[Using UNIX Commands x](#page-10-1)i [Typographic Conventions](#page-11-0) xii [Shell Prompts](#page-11-1) xii [Sun Documentation on the Web](#page-11-2) xii [Sun Welcomes Your Comments](#page-12-0) xiii

#### **1. [Product Overview 1](#page-14-0)**

[Hardware and Software Requirements 1](#page-14-1)

[Known Incompatibilities](#page-15-0) 2

- ▼ [To Set Auto-Negotiation on Pre- or Non-Compliant Equipment](#page-15-1) 2
- ▼ [To Set Auto-Negotiation to](#page-16-0) off on a SunSwitch or Alteon ACE 110 Switch 3

[Features](#page-16-1) 3

[PCI 3](#page-16-2)

[Key Protocols and Interfaces 4](#page-17-0)

[Diagnostic Support 4](#page-17-1)

#### **2. [Installing the Adapter](#page-18-0) 5**

[Installing the Adapter \(without DR\)](#page-18-1) 5

[Verifying the Installation](#page-19-0) 6

[Setting the](#page-21-0) local-mac-address Property 8

[Examining Network Activity](#page-22-0) 9

[Installing the Adapter \(with DR\)](#page-23-0) 10

[To Install an Adapter 1](#page-23-1)0

#### **3. [Configuring Driver Parameters 1](#page-26-0)3**

[Installing the Driver Software](#page-26-1) 13

[Configuring the GigabitEthernet Device Driver Parameters](#page-26-2) 13

[GigabitEthernet MAC](#page-27-0) 14

[Driver Parameter Values and Definitions 1](#page-27-1)4

[Defining the Current Status 1](#page-29-0)6

[Flow Control Parameters](#page-29-1) 16

[Inter-Packet Gap Parameters 1](#page-30-0)7

[Defining an Additional Delay Before Transmitting a Packet Using](#page-30-1) lance mode and ipg0 17

[Operational Mode Parameters](#page-31-0) 18

[Reporting Local PCS Capabilities](#page-32-0) 19

[Reporting the Link Partner Capabilities](#page-32-1) 19

[Setting](#page-33-0) ge Driver Parameters 20

[Setting Parameters Using the](#page-33-1) ndd Utility 20

[Identifying Device Instances 2](#page-33-2)0

[To Specify the Device Instance for the](#page-34-0) ndd Utility 21

[Non-Interactive and Interactive Modes 2](#page-34-1)1

[Auto-Negotiation Mode](#page-36-0) 23

[Forced Mode 2](#page-36-1)3

[Setting Parameters Using the](#page-37-0) ge.conf File 24

[Setting Driver Parameters Using a](#page-37-1) ge.conf File 24

#### **4. [Network Configuration 2](#page-40-0)7**

[Configuring the Host Files](#page-40-1) 27 [Setting Up a Diskless Client 2](#page-41-0)8 ▼ [To Set Up a Diskless Client on a Server 2](#page-42-0)9

[Performing a Net-Install of the Solaris Environment Over the](#page-42-1) ge Interface 29

#### **A. [Specifications](#page-46-0) 33**

[Performance Specifications](#page-46-1) 33 [Physical Characteristics](#page-46-2) 33 [Power Requirements](#page-47-0) 34

#### **B. [Sun GigabitEthernet Adapter Connectors](#page-48-0) 35**

#### **C. [Diagnostic Software](#page-50-0) 37**

[SunVTS Diagnostic Software 3](#page-50-1)7

[Using the SunVTS](#page-51-0) gemtest Diagnostic 38

[Using the OpenBoot PROM FCode Selftest](#page-55-0) 42

▼ [Running the Ethernet FCode Selftest Diagnostic 4](#page-55-1)2

#### **D. [Regulatory Compliance Statement 4](#page-58-0)5**

[FCC Class B Notice 4](#page-58-1)5

[DOC Class B Notice - Avis DOC, Classe B](#page-59-0) 46

[Declaration of Conformity 4](#page-60-0)7

[EMC 4](#page-60-1)7

[Safety 4](#page-60-2)7

[Supplementary Information 4](#page-61-0)8

# Figures

- FIGURE 1-1 Sun GigabitEthernet/P 2.0 Adapter 1
- FIGURE B-1 Connector for the Sun GigabitEthernet/P Adapter 35

## Tables

- TABLE 3-1 ge Driver Parameter, Status, and Descriptions 14
- TABLE 3-2 Read-Only Parameters Defining the Current Status 16
- TABLE 3-3 Read-Write Flow Control Parameters Values and Descriptions 16
- TABLE 3-4 Read-Write Inter-Packet Gap Parameter Values and Descriptions 17
- TABLE 3-5 Parameters Defining lance\_mode and ipg0 18
- TABLE 3-6 Operational Mode Parameters 18
- TABLE 3-7 Read-Only PCS Capabilities 19
- TABLE 3-8 Read-Only Link Partner Capabilities 19
- TABLE B-1 SC Connector Link Characteristics (IEEE P802.3z) 35
- TABLE C-1 SunVTS Documentation 38
- TABLE C-2 gemtest Options 40
- TABLE C-3 gemtest Command Line Syntax 40
- TABLE C-4 gemtest Error Messages 41

## <span id="page-10-0"></span>Preface

*Sun*™ *GigabitEthernet/P*™ *2.0 Adapter Installation and User's Guide* provides installation instructions for the Sun™ GigabitEthernet/P adapter. This manual also describes how to configure the driver software.

These instructions are designed for a system administrator with networking experience.

# <span id="page-10-1"></span>Using UNIX Commands

This document may not contain information on basic UNIX® commands and procedures such as shutting down the system, booting the system, and configuring devices.

See one or more of the following for this information:

- *Solaris Handbook for Sun Peripherals*
- AnswerBook™ online documentation for the Solaris™ 2.7 software environment
- Other software documentation that you received with your system

# <span id="page-11-0"></span>Typographic Conventions

#### **TABLE P-1** Typographic Conventions

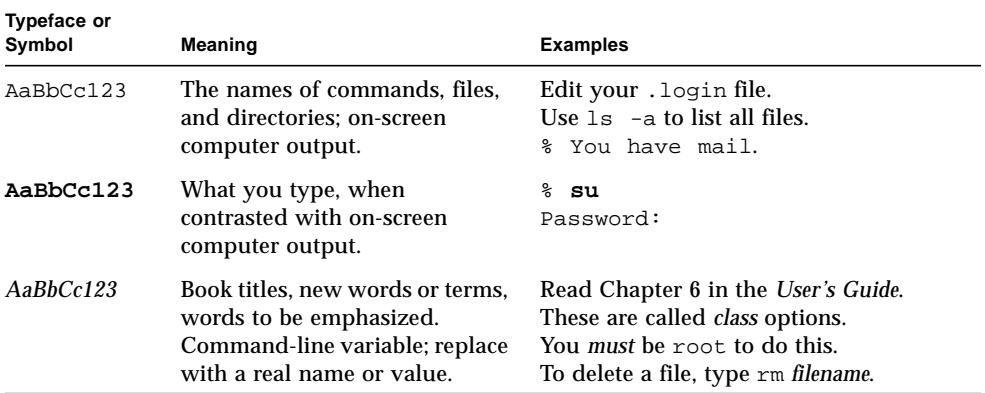

## <span id="page-11-1"></span>Shell Prompts

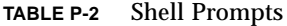

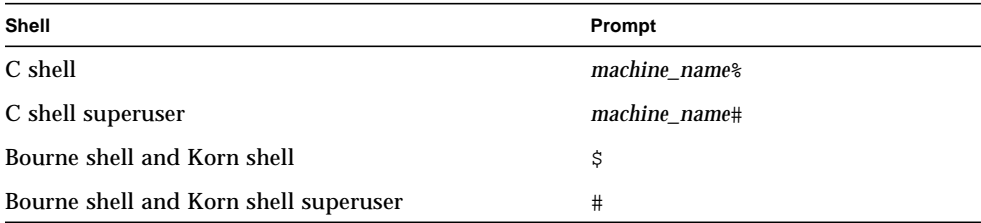

## <span id="page-11-2"></span>Sun Documentation on the Web

The docs.sun.com web site enables you to access Sun technical documentation on the Web. You can browse the docs.sun.com archive or search for a specific book

title or subject at:

http://docs.sun.com

# <span id="page-12-0"></span>Sun Welcomes Your Comments

We are interested in improving our documentation and welcome your comments and suggestions. You can email your comments to us at:

docfeedback@sun.com

Please include the part number of your document in the subject line of your email.

## <span id="page-14-0"></span>Product Overview

The Sun GigabitEthernet adapter incorporates a new technology that transfers data at a rate of one gigabit per second—10 times the rate of a FastEthernet adapter. The Sun GigabitEthernet adapter targets the increased congestion experienced at the backbone and server levels by today's networks, while providing a future upgrade path for high-end workstations that require more bandwidth than FastEthernet can provide.

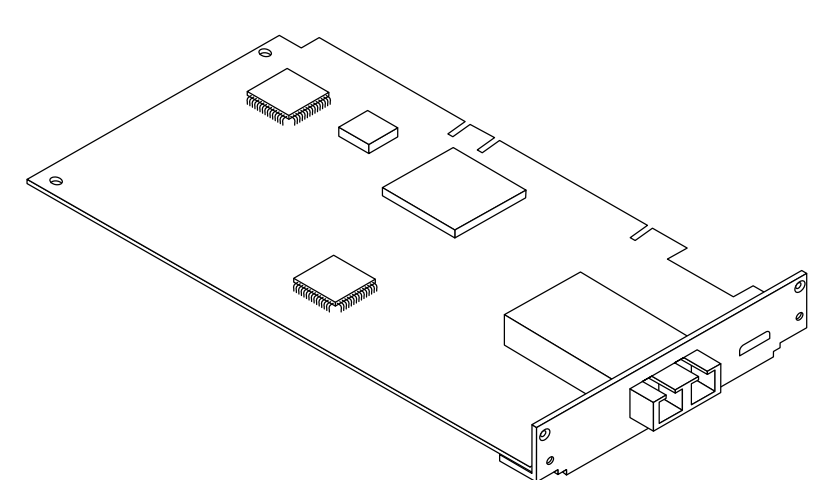

**FIGURE 1-1** Sun GigabitEthernet/P 2.0 Adapter

## <span id="page-14-1"></span>Hardware and Software Requirements

Before using the Sun GigabitEthernet adapter, make sure your system meets the following hardware and software requirements:

To determine your operating environment or system architecture, use the uname -a command. See the manpage uname(1) for more information.

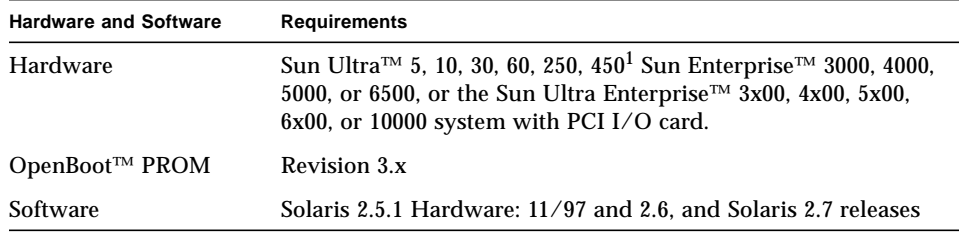

1. The Sun GigabitEthernet/P adapter will not fit into the #9 or #10 slots of the Sun Ultra 450 because it requires a long connector socket.

### <span id="page-15-0"></span>Known Incompatibilities

You may experience interoperability issues when using the Sun GigabitEthernet adapter with SunSwitch™, Alteon ACE 110 Switch, or other pre- or non- IEEE 802.3z standard compliant network equipment. If you experience difficulties, set autonegotiation to  $\circ$  f and try to manually configure through the command line.

## <span id="page-15-1"></span>▼ To Set Auto-Negotiation on Pre- or Non-Compliant Equipment

If your network equipment does not support auto-negotiation you can set autonegotiation to off on the ge device.

- **1. Select the following parameters:** adv\_1000fdx\_cap**,** adv\_1000hdx\_cap**,** adv\_pauseTX **and** adv\_pauseRX**, and set those values according to the user's manual that shipped with your switch. See page 18 for parameter values.**
- **2. Set** adv\_1000autoneg\_cap **to** 0**.**
- <span id="page-16-4"></span><span id="page-16-3"></span><span id="page-16-0"></span>▼ To Set Auto-Negotiation to off on a SunSwitch or Alteon ACE 110 Switch
	- Set the auto-negotiation parameter to off on the switch and the ge adapter. Refer **to the user's manual, that shipped with your switch, for further switch configuration instructions. The following example is from a SunSwitch.**

```
>> Main# cfg
>> Configuration# port
Enter port number: 9
[Port 9 Menu]
.
.
>> Port 9# auto
Current Port 9 autonegotiation: on
Enter new value ["on"/"off"]: off
>> Port 9# apply
>> Port 9# save
```
## <span id="page-16-1"></span>Features

### <span id="page-16-2"></span>PCI

- Fully compliant with IEEE 802.3z
- Full- and Half-duplex gigabit ethernet interface
- Standard Ethernet frame size (1518 bytes)
- Dual DMA channels
- Reduced interrupt load on system
- Hardware assists in generating TCP checksum
- Supports Full Flow Control
- Duplex SC fiber connector (850 nm, SX)
- 33/66-MHz, 32- or 64-bit bus master
- Universal dual voltage signaling (3.3V and 5V)
- PCI Local Bus Rev 2.1 compliant (6.8-inch x 4.2-inch short card)
- Single 1000Base-SX (GbE) port
- Developed by Sun Microsystems

## <span id="page-17-0"></span>Key Protocols and Interfaces

The Sun GigabitEthernet adapter is interoperable with existing Ethernet equipment assuming standard Ethernet minimum and maximum frame size (64 to 1518 bytes), frame format, and compliance with the following standards and protocols:

- Logical Link Control (IEEE 802.2)
- SNMP (limited MIB)
- Ethernet (IEEE 802.3)
- Media Access Control (IEEE 802.3u)
- Flow control (IEEE 802.3x)

## <span id="page-17-1"></span>Diagnostic Support

- User executable selftest using OpenBoot PROM
- SunVTS™ diagnostic tool

# <span id="page-18-0"></span>Installing the Adapter

This chapter describes how to install a Sun GigabitEthernet adapter in your system and how to verify that it has been installed correctly. If you have a Sun Enterprise 6x00,5x00, 4x00, or 3x00 system that supports Dynamic Reconfiguration (DR), see "Installing the Adapter (with DR)" on page 10.

<span id="page-18-3"></span><span id="page-18-2"></span>**Note –** Refer to the Sun Enterprise 6x00/5x00/4x00/3x00 Dynamic Reconfiguration User's Guide for further information.

# <span id="page-18-1"></span>Installing the Adapter (without DR)

**Note –** Refer to your system installation or service manual for detailed instructions for the following tasks.

- **1. Halt and power off your system.**
- **2. Open the system unit.**
- **3. Attach the adhesive copper strip of the wrist strap to the metal casing of the power supply. Wrap the other end twice around your wrist, with the adhesive side against your skin.**
- **4. Holding the PCI adapter by the edges, unpack and place it on an antistatic surface.**
- **5. Remove the PCI filler panel from the slot in which you want to insert the PCI adapter.**
- **6. Holding the PCI adapter by the edges, align the adapter edge connector with the PCI slot. Slide the adapter face plate into the small slot at the end of the PCI opening.**
- **7. Applying even pressure at both corners of the adapter, push the PCI adapter until it is firmly seated in the slot.**

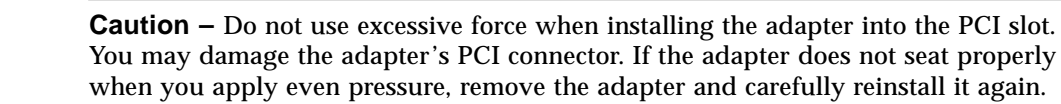

- <span id="page-19-2"></span><span id="page-19-1"></span>**8. Detach the wrist strap and close the system unit.**
- **9. Connect fiber optic cables (850nm, SC) to the PCI adapter and to a fiber optic Ethernet network.**

## <span id="page-19-0"></span>Verifying the Installation

After you have installed the Sun GigabitEthernet adapter, but *before* you boot your system, perform the following tasks to verify the installation. Refer to the *Solaris Handbook for Sun Peripherals* manual or your Solaris documentation for the detailed instructions.

**Note –** Verification is not required if your system supports Dynamic Reconfiguration (DR).

- **1. Power on the system, and when the banner appears, press Stop-A to interrupt the boot process and to get to the ok prompt.**
- **2. List the network devices on your system.**

ok **show-nets**

<span id="page-20-0"></span>The show-nets command lists the system devices. You should see the full path name of the network device, similar to the example below:

```
a) /pci@1f,0/pci@1/network@3
b) /pci@1f,0/pci@1,1/network@1,1
q) NO SELECTION
Enter Selection, q to quit:
```
**Note –** If you do not see the device listed, check that the adapter is properly seated and, if necessary, reinstall the adapter.

#### **3. View the device that you installed.**

Using the previous example, type:

**cd /pci@1f,0/pci@1/network@3**

**4. View the** .properties **file for a list of device properties.**

It may be difficult to tell if the devices on your network are GigabitEthernet devices or other network interface cards. The .properties file shows specific information about which card is installed.

ok **.properties** mac-address 08 00 20 8e 7b 56 assigned-addresses 82021810 00000000 00200000 00000000 00009060 local-mac-address 08 00 20 06 00 02 shared-pins serdes board-rev 00 00 00 06 model SUNW,pci-gem has-fcode version 1.7 device\_type network address-bits 00 00 00 30<br>
max-frame-size 00 00 40 00 max-frame-size 00 00 40 00 reg 00021800 00000000 00000000 00000000 00000000 02021810 00000000 00000000 00000000 00009060 gem-rev 00 00 00 01 compatible 70 63 69 31 30 38 65 2c 32 62 61 64 00 70 63 69 name network fcode-rom-offset 00000000 66mhz-capable fast-back-to-back devsel-speed 00000002 class-code 00020000 interrupts 00000001 max-latency 00000040 min-grant 00000040 subsystem-id 00000001 revision-id 00000001 device-id 00002bad vendor-id 0000108e

To make sure that the device you just installed is connected to the network, type:

**Note –** If you are going to set the local-mac-address property, note the local-mac-address of your device at this time.

### <span id="page-21-0"></span>Setting the local-mac-address Property

**Note –** Setting the local-mac-address property is only required if you will be booting from the network.

<span id="page-22-6"></span><span id="page-22-5"></span><span id="page-22-3"></span>The network interface of the Sun GigabitEthernet adapter has been assigned a unique MAC (Media Access Control) address, which represents the 48-bit Ethernet address for that interface. The OpenBoot firmware reports this MAC address via the local-mac-address property in the device nodes corresponding to the network interface.

<span id="page-22-4"></span>A system is not obligated to use this assigned MAC address if it has a systemwide MAC address. In such cases, the system-wide MAC address applies to all network interfaces on the system.

The device driver, or any other adapter utility, can use the network device's MAC address (local-mac-address) while configuring it. In the Solaris 2.7 operating environment, you will be able to use the MAC address when booting over the network.

<span id="page-22-2"></span><span id="page-22-1"></span>The mac-address property of the network device specifies the network address (system-wide or local-mac-address) used for booting the system. To start using the MAC address assigned to the network interface of the Sun GigabitEthernet adapter, set the NVRAM configuration variable local-mac-address? to true.

ok **setenv local-mac-address? true**

# <span id="page-22-0"></span>Examining Network Activity

After you have verified the installation of the Sun GigabitEthernet adapter, but *before* booting the system, examine the network interfaces with the OpenBoot PROM watch-net-all command.

Make sure that the interface is connected to an active network.

#### <span id="page-23-2"></span>● **Examine network activity and incoming network packets by typing watch-net-all at the** ok **prompt.**

The watch-net-all command monitors network traffic on all network interfaces in the system. In the example below, the watch-net-all command tests the adapter's interface.

```
ok watch-net-all
/pci@1f,0/pci@1/network@3
Internal loopback test -- succeeded.
Link is -- up
Looking for Ethernet Packets.
'.' is a Good Packet. 'X' is a Bad Packet.
Type any key to stop.
..................................... (Press any key to continue.)
```
In addition to testing the adapter's interface, the watch-net-all command may also test other network devices on the system.

# <span id="page-23-0"></span>Installing the Adapter (with DR)

If you have a Sun Enterprise 6x00,5x00, 4x00, or 3x00 system that supports Dynamic Reconfiguration (DR), you do not have to reboot your system. The process of adding and configuring an adapter with DR involves (1) connecting the attachment point and (2) configuring its occupant. In most cases, the  $cf$  gadm(1M) command can perform both steps at once.

## <span id="page-23-1"></span>▼ To Install an Adapter

**1. Verify that the selected board slot is ready for the adapter.**

# **cfgadm**

The states and conditions should be:

- Receptacle state—Empty
- Occupant state—Unconfigured
- Condition—Unknown

or

- Receptacle state—Disconnected
- Occupant state—Unconfigured
- Condition—Unknown
- **2. If the status of the slot is not "empty" or "disconnected", enter:**

```
# cfgadm -c disconnect sysctrl#:slot#
```
**3. Physically insert the adapter into the slot and look for an acknowledgement on the console, such as, "***name* board inserted into slot3**."**

<span id="page-24-0"></span>After an I/O board is inserted, the states and conditions should become:

- Receptacle state—Disconnected
- Occupant state—Unconfigured
- Condition—Unknown

Any other states or conditions should be considered an error.

- **4. Connect any peripheral cables and interface modules to the adapter.**
- **5. Configure the board with the command:**

```
# cfgadm -v -c configure sysctrl#:slot#
```
This command should both connect and configure the receptacle. Verify with the cfgadm command.

The states and conditions for a connected and configured attachment point should be:

- <span id="page-24-1"></span>■ Receptacle state—Connected
- Occupant state—Configured
- Condition—OK

Now the system is also aware of the usable devices which reside on the adapter and all devices may be mounted or configured to be used.

If the command fails to connect and configure the adapter and slot (the status should be shown as "configured" and "ok"), do the connection and configuration as separate steps:

#### **a. Connect the adapter and slot by entering:**

```
# cfgadm -v -c connect sysctrl#:slot#
```
The states and conditions for a connected attachment point should be:

- <span id="page-25-0"></span>■ Receptacle state—Connected
- Occupant state—Unconfigured
- Condition—OK

Now the system is aware of the adapter, but not the usable devices which reside on the adapter. Temperature is monitored and power and cooling affect the attachment point condition.

#### **b. Configure the adapter and slot by entering:**

```
# cfgadm -v -c configure sysctrl#:slot#
```
The states and conditions for a configured attachment point should be:

- Receptacle state—Connected
- Occupant state—Configured
- Condition—OK

Now the system is also aware of the usable devices which reside on the adapter and all devices may be mounted or configured to be used.

#### **6. Reconfigure the devices on the adapter by entering:**

```
# drvconfig; devlinks; disks; ports; tapes;
```
The console should display a list of devices and their addresses.

# <span id="page-26-6"></span><span id="page-26-0"></span>Configuring Driver Parameters

<span id="page-26-7"></span><span id="page-26-4"></span>This chapter describes how to configure the driver parameters used by the Sun GigabitEthernet adapter.

## <span id="page-26-1"></span>Installing the Driver Software

<span id="page-26-5"></span><span id="page-26-3"></span>After installing the GigabitEthernet adapter, you must install the software driver package from the Sun GigabitEthernet adapter CD-ROM. Install the software driver packages as described in the CD insert.

## <span id="page-26-2"></span>Configuring the GigabitEthernet Device Driver Parameters

The ge device driver controls the Sun GigabitEthernet adapter devices. The Sun GigabitEthernet device is identified as SUNW, pci-gem node. The ge driver is attached to the device with the *compatible* property SUNW,pci-gem for the Sun GigabitEthernet/P adapter. You can manually configure the ge device driver parameters to customize each Sun GigabitEthernet adapter device in your system. This appendix provides an overview of the capabilities of the GigabitEthernet ASIC used in the adapters, lists the available ge device driver parameters, and describes how you can configure these parameters.

## <span id="page-27-4"></span><span id="page-27-3"></span><span id="page-27-0"></span>GigabitEthernet MAC

The GigabitEthernet MAC (GEM) provides 1000BASE-SX networking interfaces. The driver automatically sets the link speed to 1000 Mbps and conforms to the IEEE 802.3z Ethernet standard. The GEM PCI ASIC provides the PCI interface, Media Access Control (MAC) functions, and Physical Code Sublayer (PCS) functions. The External SERDES, which connects the 1000BASE-SX Compliant SC connector to the ASIC, provides the physical layer functions.

<span id="page-27-7"></span><span id="page-27-6"></span><span id="page-27-5"></span>The GEM MAC and PCS are capable of all the operating speeds and modes listed in the section, "Auto-Negotiation Mode" on page 23. The PCS performs autonegotiation with the remote end of the link (link partner) to select a common mode of operation.

The PCS also supports a forced mode of operation. You can select the speed and mode by creating a ge.conf file.

### <span id="page-27-1"></span>Driver Parameter Values and Definitions

This section describes the parameters and settings for the ge device driver. TABLE 3-1 lists these parameters.

| <b>Parameter</b>        | <b>Status</b>     | <b>Description</b>                                      |
|-------------------------|-------------------|---------------------------------------------------------|
| link_status             | Read only         | Defines the current status                              |
| link_speed              | Read only         | Defines the current status                              |
| link mode               | Read only         | Defines the current status                              |
| ipg1                    | Read and<br>write | Inter-packet gap parameter                              |
| ipg2                    | Read and<br>write | Inter-packet gap parameter                              |
| instance                | Read and<br>write | Device instance                                         |
| lance_mode              | Read and<br>write | Enable additional delay before transmitting a<br>packet |
| ipg0                    | Read and<br>write | Additional delay before transmitting a packet           |
| adv_1000autoneg_c<br>ap | Read and<br>write | Operational mode parameter                              |

<span id="page-27-2"></span>**TABLE 3-1** ge Driver Parameter, Status, and Descriptions

| <b>Parameter</b>       | <b>Status</b>     | <b>Description</b>                       |
|------------------------|-------------------|------------------------------------------|
| adv_1000fdx_cap        | Read and<br>write | Operational mode parameter               |
| adv_1000hdx_cap        | Read and<br>write | Operational mode parameter               |
| adv_pauseTX            | Read and<br>write | Operational mode parameter               |
| adv_pauseRX            | Read and<br>write | Operational mode parameter               |
| 1000autoneg_cap        | Read only         | PCS auto negotiation capability          |
| 1000fdx_cap            | Read only         | <b>PCS Full Duplex capability</b>        |
| 1000hdx_cap            | Read only         | <b>PCS Half Duplex capability</b>        |
| asm_dir_cap            | Read only         | <b>PCS ASM_DIR capability</b>            |
| pause_cap              | Read only         | <b>PCS Symmetric PAUSE capability</b>    |
| lp_1000autoneg_ca<br>p | Read only         | Link partner auto negotiation capability |
| $lp_1000fdx_cap$       | Read only         | Link partner capability                  |
| $lp_1000hdx_cap$       | Read only         | Link partner capability                  |
| lp_asm_dir_cap         | Read only         | Link partner capability                  |
| lp_pause_cap           | Read only         | Link partner capability                  |

**TABLE 3-1** ge Driver Parameter, Status, and Descriptions *(Continued)*

## <span id="page-29-2"></span><span id="page-29-0"></span>Defining the Current Status

The read-only parameters described in TABLE 3-2 explain the operational mode of the interface. These parameters define the current status.

| <b>Parameter</b> | <b>Values</b> | <b>Description</b>           |  |
|------------------|---------------|------------------------------|--|
| link_status      |               | <b>Current link status</b>   |  |
|                  | 0             | = Link down                  |  |
|                  |               | $=$ Link up                  |  |
| link_speed       |               | Valid only if the link is up |  |
|                  | $\bf{0}$      | $=$ Link is not up           |  |
|                  |               | $= 1000$ Mbps                |  |
| link_mode        |               | Valid only if the link is up |  |
|                  | 0             | $=$ Half duplex              |  |
|                  |               | $=$ Full duplex              |  |

**TABLE 3-2** Read-Only Parameters Defining the Current Status

### <span id="page-29-1"></span>Flow Control Parameters

The GEM ASIC is capable of sourcing (transmitting) and terminating (receiving) pause frames conforming to IEEE 802.3x Frame Based Link Level Flow Control Protocol. In response to received flow control frames, the GEM can slow down its transmit rate. On the other hand, GEM is capable of sourcing flow control frames, requesting the link partner to slow down, provided that the link partner supports this feature. By default, GEM advertises Receive PAUSE capability, during auto negotiation.

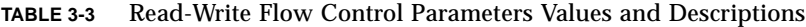

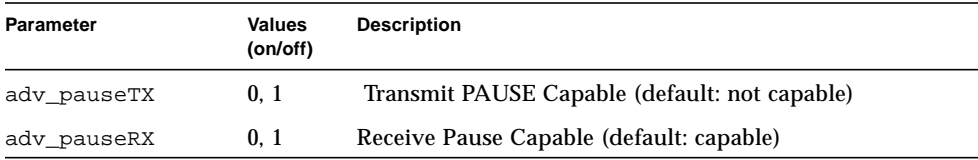

For normal operations, GEM doesn't need to source flow control frames. However, if GEM is operating on a slow bus (for instance, 33 MHz PCI bus slot), and there is a lot of frame reception activity, there could be a performance degradation due to Receive FIFO overflow. If the link partner is capable of terminating PAUSE flow control frames, the performance of GEM could be improved by enabling adv\_pauseTX and restarting auto-negotiation.

## <span id="page-30-7"></span><span id="page-30-6"></span><span id="page-30-5"></span><span id="page-30-3"></span><span id="page-30-0"></span>Inter-Packet Gap Parameters

The GEM ASIC supports the programmable Inter-Packet Gap (IPG) parameters ipg1 and ipg2. The total IPG is the sum of ipg1 and ipg2. The total IPG is 0.096 microseconds for the link speed of 1000 Mbps.

TABLE 3-4 lists the default values and allowable values for the inter-packet gap (IPG) parameters, ipg1 and ipg2.

| Values<br><b>Parameter</b><br>(Byte-time) |       | <b>Description</b>                     |  |
|-------------------------------------------|-------|----------------------------------------|--|
| ipg1                                      | 0.255 | $ipq1 = 8$ (default at initialization) |  |
| ipg2                                      | 0.255 | $ipq2 = 4$ (default at initialization) |  |

**TABLE 3-4** Read-Write Inter-Packet Gap Parameter Values and Descriptions

<span id="page-30-4"></span><span id="page-30-2"></span>By default, the driver sets  $ipq1$  to 8-byte time and  $ipq2$  to 4-byte time, which are the standard values. (Byte time is the time it takes to transmit one byte on the link, with a link speed of 1000 Mbps.)

<span id="page-30-11"></span><span id="page-30-10"></span><span id="page-30-8"></span>If your network has systems that use longer IPG (the sum of  $ipq1$  and  $ipq2$ ) and if those machines seem to be slow in accessing the network, increase the values of ipg1 and ipg2 to match the longer IPGs of other machines.

## <span id="page-30-1"></span>Defining an Additional Delay Before Transmitting a Packet Using lance\_mode and ipg0

<span id="page-30-9"></span>The GEM ASIC supports a programmable mode called lance mode. The ipg0 parameter is associated with lance\_mode.

After a packet is received with lance mode enabled (default) an additional delay is added by setting the ipg0 parameter before transmitting the packet. This delay, set by the ipg0 parameter, is in addition to the delay set by the ipg1 and ipg2 parameters. The additional delay set by ipg0 helps to reduce collisions. Systems that have lance mode enabled might not have enough time on the network.

If lance mode is disabled, the value of  $ipq0$  is ignored and no additional delay is set. Only the delays set by ipg1 and ipg2 are used. Disable lance\_mode if other systems keep sending a large number of back-to-back packets.

You can add the additional delay by setting the  $ipq0$  parameter from 0 to 31, which is the media byte time delay.

<span id="page-31-2"></span><span id="page-31-1"></span>TABLE 3-5 defines the lance\_mode and ipg0 parameters.

| <b>Parameter</b> | Values   | <b>Description</b>                                                        |
|------------------|----------|---------------------------------------------------------------------------|
| lance mode       |          | lance mode disabled<br>lance mode enabled (default)                       |
| ipg0             | $0 - 31$ | Additional IPG before transmitting a packet<br>(after receiving a packet) |

<span id="page-31-3"></span>**TABLE 3-5** Parameters Defining lance\_mode and ipg0

## <span id="page-31-0"></span>Operational Mode Parameters

TABLE 3-6 describes the operational mode parameters and their default values.

| <b>Parameter</b>    | <b>Values</b> | <b>Description</b>                                                                                                    |
|---------------------|---------------|----------------------------------------------------------------------------------------------------|
| adv_1000autoneg_cap | $\bf{0}$<br>1 | Local PCS capability advertised by the hardware<br>$=$ Forced mode<br>$=$ Auto-negotiation (default)                                            |
| adv_1000fdx_cap     | $\bf{0}$<br>1 | Local PCS capability advertised by the hardware;<br>$=$ Not 1000Mbit/sec full-duplex capable<br>= 100Mbit/sec full-duplex capable (default)     |
| adv_1000hdx_cap     | $\bf{0}$<br>1 | Local PCS capability advertised by the hardware;<br>$=$ Not 1000Mbit/sec half-duplex capable<br>$= 1000$ Mbit/sec half-duplex capable (default) |
| adv_pauseTX         | $\bf{0}$<br>1 | Local PCS capability advertised by the hardware;<br>$=$ Not Pause TX capable (default)<br>$=$ Pause TX capable                                  |
| adv_pauseRX         | 0             | Local PCS capability advertised by the hardware;<br>$=$ Not Pause RX capable<br>$=$ Pause RX capable (default)                                  |

**TABLE 3-6** Operational Mode Parameters

## <span id="page-32-4"></span><span id="page-32-3"></span><span id="page-32-0"></span>Reporting Local PCS Capabilities

TABLE 3-7 describes the read-only PCS capabilities. These parameters define the capabilities of the hardware. The GEM PCS supports all of the following capabilities.

**TABLE 3-7** Read-Only PCS Capabilities

<span id="page-32-2"></span>

| <b>Parameter</b> | Values        | <b>Description (Local PCS Capabilities)</b>                                                                               |
|------------------|---------------|----------------------------------------------------------------------------------------------------|
| 1000autoneg_cap  | $\bf{0}$<br>1 | $=$ Not capable of auto-negotiation<br>$=$ Auto negotiation capable                                                       |
| 1000fdx cap      | $\bf{0}$<br>1 | Local PCS Full Duplex Capability<br>$=$ Not 1000Mbit/sec full-duplex capable<br>$= 1000$ Mbit/sec full-duplex capable     |
| 1000hdx_cap      | $\bf{0}$<br>1 | Local PCS Half Duplex Capability<br>$=$ Not 1000Mbit/sec half-duplex capable<br>$= 1000$ Mbit/sec half-duplex capable     |
| asm_dir_cap      | 0<br>1        | Local PCS Flow Control Capability<br>$=$ Not Asymmetric Pause capable<br>$=$ Asymmetric Pause (from Local Device) capable |
| pause_cap        | $\bf{0}$      | Local PCS Flow Control capability<br>= Not Symmetric Pause capable<br>$=$ Symmetric Pause capable                         |

### <span id="page-32-1"></span>Reporting the Link Partner Capabilities

TABLE 3-8 describes the read-only link partner capabilities.

**TABLE 3-8** Read-Only Link Partner Capabilities

| <b>Parameter</b>   | <b>Values</b> | <b>Description</b>                                                                     |
|--------------------|---------------|----------------------------------------------------------------------------------------|
| lp_1000autoneg_cap | 0             | $=$ No auto-negotiation<br>$=$ Auto-negotiation                                        |
| lp 1000fdx cap     | $_{0}$        | $=$ No 1000Mbit/sec full-duplex transmission<br>$= 1000$ Mbit/sec full-duplex          |
| lp 1000hdx cap     | $\bf{0}$      | $=$ No 1000Mbit/sec half-duplex transmission<br>$= 1000$ Mbit/sec half-duplex          |
| lp_asm_dir_cap     | $\bf{0}$      | = Not Asymmetric Pause capable<br>$=$ Asymmetric Pause towards link partner capability |
| lp_pause_cap       | 0             | $=$ Not Symmetric Pause capable<br>= Symmetric Pause Capable                           |

<span id="page-33-8"></span><span id="page-33-7"></span><span id="page-33-6"></span><span id="page-33-4"></span><span id="page-33-3"></span>If the link partner is not capable of auto-negotiation (when lp\_1000autoneg\_cap is 0) the remaining information described in TABLE 3-8 is not relevant and the parameter value = 0.

If the link partner is capable of auto-negotiation (when  $1p$  autoneg cap is 1) then the speed and mode information is displayed when you use auto-negotiation and get the link partner capabilities.

## <span id="page-33-0"></span>Setting ge Driver Parameters

<span id="page-33-5"></span>You can set the ge device driver parameters in two ways (ndd and ge.conf), depending on your needs. To set parameters that are valid until you reboot the system, use the ndd utility. Using ndd is a good way to test parameter settings.

To set parameters so they remain in effect after you reboot the system create a /kernel/drv/ge.conf file and add parameter values to this file when you need to set a particular parameter for a device in the system.

## <span id="page-33-1"></span>Setting Parameters Using the ndd Utility

Use the ndd utility to configure parameters that are valid until you reboot the system. The ndd utility supports any networking driver, which implements the Data Link Provider Interface (DLPI).

The following sections describe how you can use the ge driver and the ndd utility to modify (with the -set option) or display (without the -set option) the parameters for each ge device.

### <span id="page-33-2"></span>Identifying Device Instances

Before you use the ndd utility to get or set a parameter for a ge device, you must specify the device instance for the utility.

- <span id="page-34-4"></span><span id="page-34-3"></span><span id="page-34-0"></span>▼ To Specify the Device Instance for the ndd **Utility** 
	- **1. Check the** /etc/path\_to\_inst **file to identify the instance associated with a particular device.**

```
# grep ge /etc/path_to_inst
"/pci@4,4000/network@4" 2 "ge"
"/pci@6,2000/network@1" 1 "ge"
"/pci@4,2000/network@1" 0 "ge"
```
In the example above, the three GigabitEthernet instances are from the adapters installed in perspective PCI slots.

**2. Use the instance number to select the device.**

# **ndd -set /dev/ge instance** *instance#*

The device remains selected until you change the selection.

### <span id="page-34-1"></span>Non-Interactive and Interactive Modes

<span id="page-34-2"></span>You can use the ndd utility in two modes:

- Non-interactive
- Interactive

In non-interactive mode, you invoke the utility to execute a specific command. Once the command is executed, you exit the utility. In interactive mode, you can use the utility to get or set more than one parameter value. (Refer to the ndd (1M) man page for more information.)

#### *Using the* ndd *Utility in Non-Interactive Mode*

This section describes how to modify and to display parameter values.

● **To modify a parameter value, use the** -set **option.**

If you invoke the ndd utility with the -set option, the utility passes *value*, which must be specified down to the named /dev/ge driver instance, and assigns it to the parameter:

```
# ndd -set /dev/ge parameter value
```
● **To display the value of a parameter, specify the parameter name (and omit the value).**

When you omit the -set option, a query operation is assumed and the utility queries the named driver instance, retrieves the value associated with the specified parameter, and prints it:

# **ndd /dev/ge** parameter

*Using the* ndd *Utility in Interactive Mode*

● **To modify a parameter value in interactive mode, specify** ndd /dev/ge**, as shown below.**

The ndd utility then prompts you for the name of the parameter:

```
# ndd /dev/ge
name to get/set? (Enter the parameter name or ? to view all
parameters)
```
After entering the parameter name, the ndd utility prompts you for the parameter value (see [TABLE 3-1](#page-27-2) through TABLE 3-8).

<span id="page-36-5"></span> $\bullet$  **To list all the parameters supported by the** ge **driver, type** ndd /dev/ge \?.

(See [TABLE 3-1](#page-27-2) through TABLE 3-8 for parameter descriptions.)

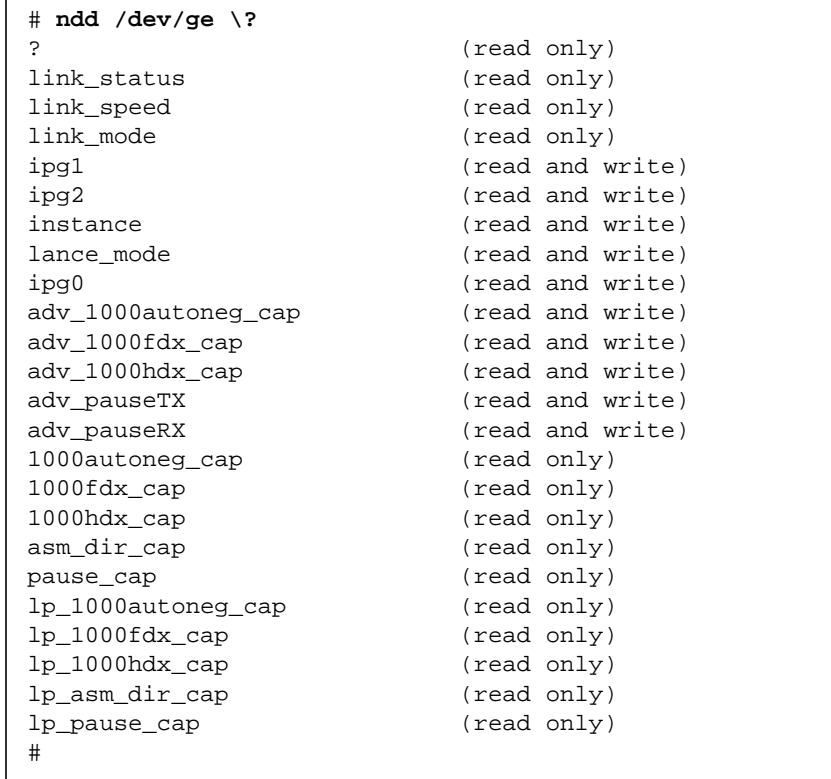

### <span id="page-36-7"></span><span id="page-36-6"></span><span id="page-36-4"></span><span id="page-36-3"></span><span id="page-36-2"></span><span id="page-36-0"></span>Auto-Negotiation Mode

By default, auto-negotiation is set to on. This means that the adapter will communicate with its link partner to determine a compatible network speed, duplex mode, and flow control capability.

### <span id="page-36-1"></span>Forced Mode

Г

If your network equipment does not support auto-negotiation, or if you want to specify your network speed, you can set auto-negotiation to off on the ge device.

### <span id="page-37-3"></span>▼ To Set Forced Mode

- <span id="page-37-2"></span>**1. Select the following parameters:** adv\_1000fdx\_cap**,** adv\_1000hdx\_cap**,** adv\_pauseTX **and** adv\_pauseRX**, and set those values according to the user's manual that shipped with your link partner device (i.e., switch). See** TABLE 3-6 **for parameter values.**
- <span id="page-37-0"></span>**2. Set** adv\_1000autoneg\_cap **to** 0**.**

### Setting Parameters Using the ge.conf File

<span id="page-37-7"></span><span id="page-37-6"></span>You can also specify the properties described in the section, on a per-device basis by creating a ge.conf file in the /kernel/drv directory. Use a ge.conf file when you need to set a particular parameter for a device in the system. The parameters you set are read and write parameters that are listed in "Driver Parameter Values and Definitions" on page 14.

The man pages for prtconf (1M) and driver.conf (4) include additional details. The next section shows an example of setting parameters in a  $q_e$  conf file.

<span id="page-37-5"></span><span id="page-37-4"></span>Setting Driver Parameters Using a ge.conf File

<span id="page-37-1"></span>● **Obtain the hardware path names for the** ge **devices in the device tree.**

Typically the path names and the associated instance numbers will be present in the /etc/path\_to\_inst file.

```
# grep ge /etc/path_to_inst
"/pci@4,4000/network@4" 2 "ge"
"/pci@6,2000/network@1" 1 "ge"
"/pci@4,2000/network@1" 0 "ge"
```
- In the above lines:
	- The first part within the double quotes specifies the hardware node name in the device tree.
	- The second number is the instance number.
	- The last part in double quotes is the driver name.
- In the device path name, the last component after the last / character and before the @ character is the device name.
- The path name before the last component is the parent name.
- **■** The comma separated numbers after the  $\circledcirc$  character at the end represent the device and function numbers, which are together referred to as unit-address.

To identify a PCI device unambiguously in the ge.conf file, use the name, parent name, and the unit-address for the device. Refer to the  $pci(4)$  man page for more information about the PCI device specification.

In the first line of the previous example:

- $\blacksquare$  Name = pci108e,2bad
- Parent =  $/pci@4,4000$
- $\blacksquare$  Unit-address = 4

In the second line in the previous example:

- $\blacksquare$  Name = pci108e,2bad
- Parent =  $/$ pci@6,2000
- $\blacksquare$  Unit-address = 1

In the third line in the previous example:

- $\blacksquare$  Name = pci108e,2bad
- Parent =  $/pci@4,2000$
- $\blacksquare$  Unit-address = 1
- **1. Set the** ipg1 **and** ipg2 **parameters for the above devices in the**

kernel/drv/ge.conf file.

```
name="pci108e,2bad" parent="/pci@4,4000" unit-address="4" ipg1=20
ipg2=10;
name="pci108e,2bad" parent="/pci@6,2000" unit-address="1" ipg1=20
ipq2=10;name="pci108e,2bad" parent="/pci@4,2000" unit-address="1" ipg1=20
ipg2=10;
```
- **2. Save the** ge.conf **file.**
- **3. Save and close all files and programs, and exit the windowing system.**
- **4. Halt and reboot the system by typing the** init 6 **command at the superuser prompt.**

# <span id="page-40-9"></span><span id="page-40-0"></span>Network Configuration

<span id="page-40-8"></span><span id="page-40-6"></span><span id="page-40-4"></span><span id="page-40-3"></span><span id="page-40-2"></span>This chapter describes how to configure the driver software after it has been installed on your system. To install the software, follow the installation instructions in the CD-Insert.

## <span id="page-40-7"></span><span id="page-40-1"></span>Configuring the Host Files

After installing the Sun GigabitEthernet adapter driver software, you must create a hostname.ge*<num>* file for the adapter's Ethernet interface. You must also create both an IP address and a host name for its Ethernet interface in the /etc/hosts file.

<span id="page-40-5"></span>**1. At the command line, use the** grep **command to search the** /etc/path\_to\_inst **file for** ge **interfaces.**

```
# grep ge /etc/path_to_inst
"/pci@1f,4000/network@1" 0 "ge"
```
In the example above, the device instance is from a Sun GigabitEthernet/P adapter installed in slot 1. For clarity, the instance number is bold.

**2. Create an** /etc/hostname.ge*<num>* **file, where** *<num>* **corresponds to the instance number of the** ge **interface you plan to use.**

If you wanted to use the adapter's ge interface in the Step 1 example, you would need to create a /etc/hostname.ge0 file, where 0 is the number of the ge interface. If the instance number were 1, the filename would be  $/etc/$ hostname.ge1.

■ Do not create an /etc/hostname.ge<*num>* file for a Sun GigabitEthernet adapter interface you plan to leave unused.

- The /etc/hostname.ge<num> file must contain the hostname for the appropriate ge interface.
- The host name should have an IP address and should be entered in the /etc/hosts file.
- <span id="page-41-2"></span>■ The host name should be different from any other host name of any other interface, for example: /etc/hostname.ge0 and /etc/hostname.ge1 cannot share the same host name.

The following example shows the /etc/hostname.ge*<num>* file required for a system called zardoz that has a Sun GigabitEthernet adapter  $(zardoz-11)$ .

```
# cat /etc/hostname.ge0
zardoz
# cat /etc/hostname.ge1
zardoz-11
```
**3. Create an appropriate entry in the /etc/hosts file for each active** ge **interface.**

For example:

```
# cat /etc/hosts
#
# Internet host table
#
127.0.0.1 localhost
129.144.10.57 zardoz loghost
129.144.11.83 zardoz-11
```
**4. If your system does not support Dynamic Reconfiguration, then reboot.**

# <span id="page-41-0"></span>Setting Up a Diskless Client

This chapter describes how to set up a server so that you can boot and run diskless clients across a GigabitEthernet network.

## <span id="page-42-0"></span>▼ To Set Up a Diskless Client on a Server

**1. Determine the client's root directory that you want to install the GigabitEthernet driver on.**

For the following example, the root directory is

# **/export/root/***<client\_name>*

**2. Use** pkgadd **to install the GigabitEthernet driver in the root partition of the diskless client on the server, where** *x* **is 5.1+ for Solaris 2.5.1+, 6 for Solaris 2.6, or 7 for Solaris 2.7.**

```
# pkgadd -R /export/root/<client_name> —d \
/cdrom/sun_gigabitethernet_2_0/Sol_2.x
```
- <span id="page-42-2"></span>**3. Set up the** /export/root/*<client\_name>*/hostname.ge<*num*> **file. See "Configuring the Host Files" on page 27.**
- **4. Set up the** /export/root/*<client\_name>*/hosts **file. See "Configuring the Host Files" on page 27.**

# <span id="page-42-1"></span>Performing a Net-Install of the Solaris Environment Over the ge Interface

This section is only applicable if you are installing the Solaris operating environment, over the network, using the GigabitEthernet (ge) interface.

**Note –** The Solaris CD-ROM cannot be used to perform a net-install since it is a read-only medium. Therefore, the Solaris CD image archive is required so you can update certain software files.

#### **1. Determine the root directory of the system that will be net-installed.**

For example, if the Solaris software is located within a directory named DIR and the system being net-installed is already configured, then find the root directory with the /etc/bootparams file.

```
# grep <client_name> /etc/bootparams
```
If the system being net-installed is not already configured, refer to the Solaris documentation that shipped with your system for configuration instructions.

#### **2. Install the appropriate OS driver support in the client's root directory.**

For example, if you are adding the ge driver to the Solaris 2.5.1+ net-install client's root directory, type:

```
# pkgadd -R /DIR/export/exec/kvm/sparc.Solaris_2.5.1+ -d \
/cdrom/sun_gigabitethernet_2_0/Sol_2.x
```
<span id="page-43-0"></span>For example, if you are adding the ge driver to the Solaris 2.6 or 2.7 net-install client's root directory, type (where x is  $6$  for Solaris 2.6 or 7 for Solaris 2.7):

```
# pkgadd -R /DIR/Sol_2.x/etc/Tools/Boot -d \
/cdrom/sun_gigabitethernet_2_0/Sol_2.x
```
#### **3. At the** ok **prompt type:**

#### ok **show-nets**

The show-nets command lists the system devices. You should see the full path name of the network device, similar to the example below:

```
a) /pci@1f,0/pci@1/network@3
b) /pci@1f,0/pci@1,1/network@1,1
q) NO SELECTION
Enter Selection, q to quit:
```
**4. At the** ok **prompt type boot** *full path name of the* network *device.*

In this example, you would type:

ok **boot /pci@1f,0/pci@1/network@3**

**5. Proceed with the OS installation, according to the instructions provided with your Solaris CD-ROM.**

# <span id="page-46-0"></span>Specifications

# <span id="page-46-1"></span>Performance Specifications

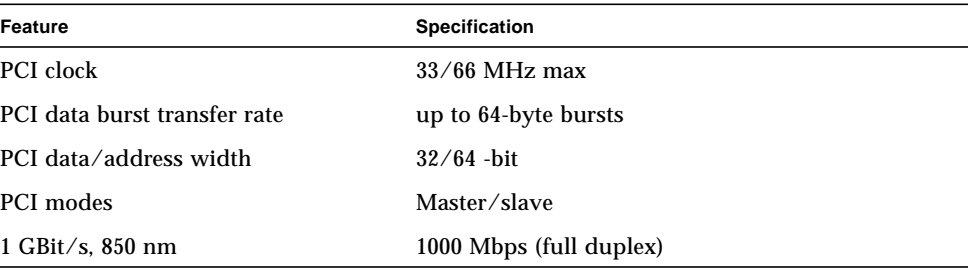

# <span id="page-46-2"></span>Physical Characteristics

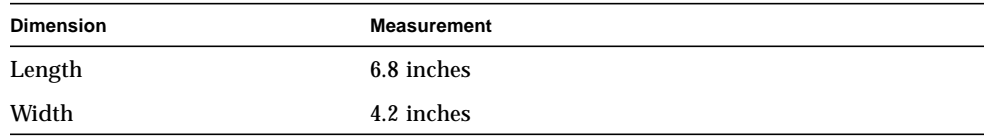

# Power Requirements

<span id="page-47-0"></span>

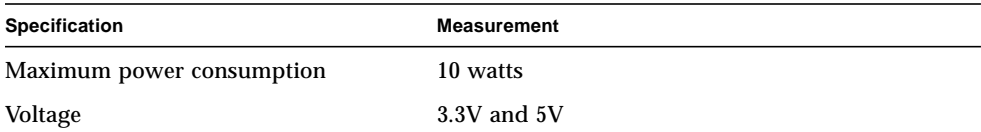

# <span id="page-48-0"></span>Sun GigabitEthernet Adapter **Connectors**

[FIGURE](#page-48-1) B-1 shows the connector for the Sun GigabitEthernet/P adapter.

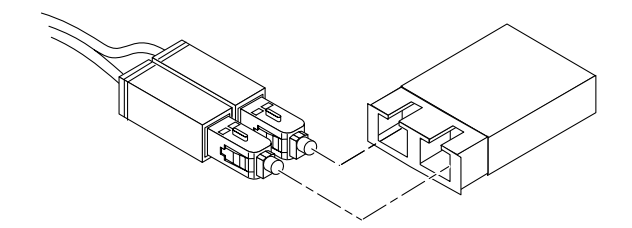

<span id="page-48-1"></span>**FIGURE B-1** Connector for the Sun GigabitEthernet/P Adapter

[TABLE B-1](#page-48-2) lists the characteristics of the SC Connector (850 nm).

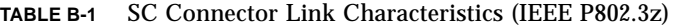

<span id="page-48-2"></span>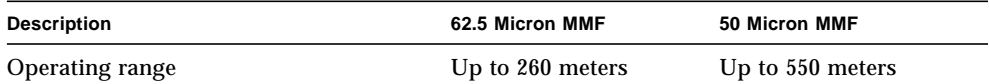

# <span id="page-50-2"></span><span id="page-50-0"></span>Diagnostic Software

# <span id="page-50-1"></span>SunVTS Diagnostic Software

This appendix contains an overview of the SunVTS diagnostic tool/application.

The SunVTS software executes multiple diagnostic hardware tests from a single user interface and is used to verify configuration and functionality of most hardware controllers and devices. SunVTS operates primarily from a graphical user interface, enabling test parameters to be set quickly and easily while a diagnostic test operation is being performed.

The nettest diagnostic checks all the networking interfaces on a system, including the Sun GigabitEthernet adapter.

To use the nettest diagnostic, you must have the SunVTS software installed on your system.

**Note –** You must have Classical IP up and running on an interface for the nettest diagnostic test to work.

Refer to the SunVTS User's Guide for more information on how to run the nettest diagnostic test.

<span id="page-51-1"></span>The SunVTS documents are listed in TABLE C-1. Refer to them for detailed information about SunVTS. These documents are available on the Solaris on Sun Hardware AnswerBook. The Solaris on Sun Hardware AnswerBook is provided on the SMCC Updates CD for the Solaris release on your system.

<span id="page-51-5"></span>

| Title                        | <b>Description</b>                                                                      |
|------------------------------|-----------------------------------------------------------------------------------------|
| SunVTS User's Guide          | Describes the SunVTS environment; starting and<br>controlling various user interfaces   |
| SunVTS Test Reference Manual | Describes each SunVTS test; provides various test<br>options and command-line arguments |
| SunVTS Quick Reference Card  | Provides overview of vtsui interface features                                           |

<span id="page-51-3"></span>**TABLE C-1** SunVTS Documentation

<span id="page-51-4"></span>The main features of the SunVTS environment include:

■ SunVTS kernel

The SunVTS kernel (vtsk) diagnostic tool controls all testing and operates in the OpenWindows background. When activated, vtsk probes the hardware configuration of the system tested and responds to vtsui. vtsk coordinates execution of individual tests and manages the messages sent by these tests.

■ SunVTS user interface

<span id="page-51-2"></span>The SunVTS user interface (vtsui) diagnostic tool operates in the OpenWindows background. Upon activation, vtsui provides vtsk control, various user options, tests, and read-log files.

■ SunVTS TTY

The Sun VTS TTY (vtstty)diagnostic tool controls the vtsk from either a command shell or a terminal attached to a serial port. Most options available in

vtstty have equivalent options in vtsui. vtstty is applicable to server configurations only.

## <span id="page-51-0"></span>Using the SunVTS gemtest Diagnostic

The gemtest diagnostic provides functional coverage of the Sun GigabitEthernet adapter. The gemtest diagnostic runs in loopback (external/internal) mode and must be selected mutually exclusive of the nettest diagnostic. Use the gemtest diagnostic for the most efficient fault isolation detection.

To run the gemtest diagnostic, you must have a loopback connector, a Sun GigabitEthernet adapter, and the ge device driver. Network configuration is not required.

For the purpose of this test, a packet is defined as an Ethernet header followed by the Ethernet data payload (refer to IEEE 802.3z). The test generates and sends out the desired number of packets (a tunable parameter) and expects to receive the same number of packets through the loopback interface, external or internal. If an error occurs (for example, packet mismatch or timeout), an error message indicating the type of error, its probable cause(s), and recommended action(s) is displayed on the SunVTS console.

The test data is generated by a random number generator, and put into a data buffer. Each packet sent is selected from a different starting point in the data buffer, so that two consecutively transmitted packets will never be the same.

<span id="page-52-0"></span>**Note –** Do NOT run nettest and gemtest at the same time.

**Note –** To run gemtest, you must have a loopback connector connected to the Sun GigabitEthernet adapter. gemtest cannot run if the network interface is connected to a live network, however the link must be up. A loopback connector provides the network interface driver the necessary link for testing, while maintaining isolation from a live network. The loopback connector is required for both the internal and external tests.

### gemtest Test Modes

The gemtest can only be executed in Functional test mode. It is assumed that the host is not connected to the network through the intended test device(s).

### <span id="page-53-1"></span>gemtest Options

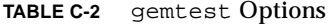

<span id="page-53-0"></span>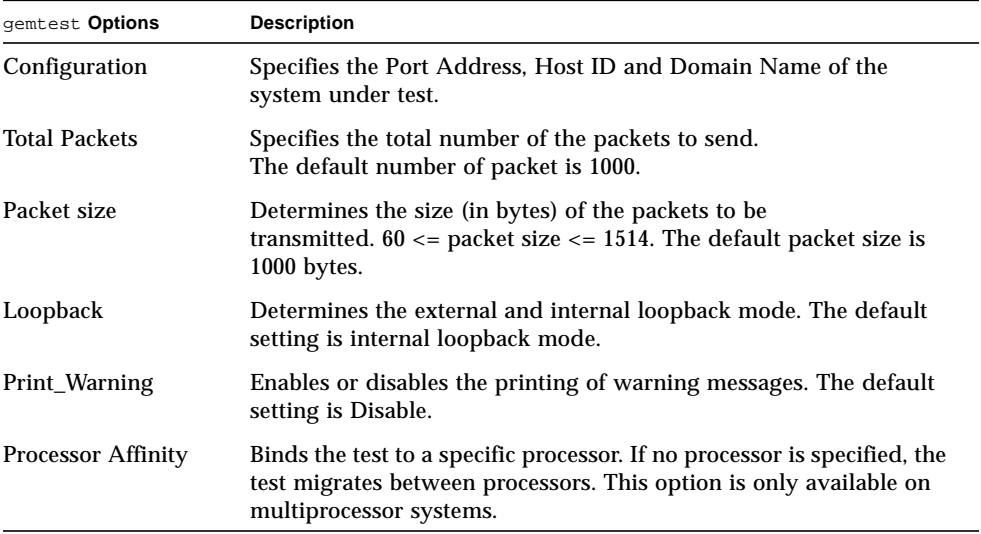

### gemtest Command Line Syntax

```
/opt/SUNWvts/bin/gemtest standard_arguments
-o dev=device,tpkts=n,pksz=pkt_size,lb=Internal
,warn=Disable
```
**TABLE C-3** gemtest Command Line Syntax

| Argument          | <b>Explanation</b>                             |  |
|-------------------|------------------------------------------------|--|
| dev=device name   | Specifies the device to test such as ge0       |  |
| $tpkts=n$         | [1100000], count of packets to loopback        |  |
| $pksz = pkt_size$ | $[60 \dots 1514]$ , packet size in bytes       |  |
| $1b = Internal$   | select internal (or external) loopback mode    |  |
| warn=Disable      | enable or disable printing of warning messages |  |

**Note –** 64-bit tests are located in the sparcv9 subdirectory: /opt/SUNWvts/bin/ sparcv9/*testname*. If a test is not present in this directory, then it may only be available as a 32-bit test.

### <span id="page-54-0"></span>gemtest Error Messages

If an error occurs during the gemtest diagnostic, one or more of the following messages will be displayed. Probable causes and recommended actions are also displayed, when available.

|      | <b>Error Message</b>                                          | <b>Probable Cause(s)</b>                                                                               | <b>Recommended Action</b>                                                                                                    |
|------|---------------------------------------------------------------|----------------------------------------------------------------------------------------------------|----------------------------------------------------------------------------------------------------|
| 6000 | Timed out for receiving<br>pkt number                         | Card and/or driver not<br>configured properly.                                                         | Configure driver or reseat<br>card. Check loopback<br>connector. If the problem<br>persists, contact your<br>authorized Sun service<br>Provider. |
| 6001 | system error                                                  | System may have run out of<br>memory.                                                                  | Reduce the number of<br>processes currently running or<br>increase system memory.                                                                |
| 6002 | Data mismatch between<br>transmitted and received<br>pkt data | Link loss.<br>CRC error.<br>Alignment Error.                                                           | If the frequency of errors is<br>large, replace the card and/or<br>contact your authorized Sun<br>service Provider.                              |
| 8000 | errmsg for device                                             | Card not present                                                                                       | Check for card.                                                                                                    |
| 8001 | Memory allocation failure                                     | System ran out of memory.                                                                              | Reduce the number of<br>processes currently running.<br>Increase system memory.                                                                  |
| 8002 | No card found                                                 | No card found.                                                                                         | Install card.                                                                                                    |
| 8003 | Failed to get the link up                                     | Loopback connector not<br>connected.                                                                   | Faulty loopback connector.<br>Check it an replace it if<br>necessary. If problem persists,<br>contact your authorized Sun<br>service Provider    |
| 8004 | Transmit failed error                                         | STREAMS was unable to<br>accept more data, perhaps due<br>to insufficient STREAMS<br>memory resources. | Reduce the system load.                                                                                                    |
| 8005 | Receive failed, error for<br>pkt number                       |                                                                                                    | Try again, if the problem<br>persists, then it is a system<br>error. Contact your authorized<br>Sun service provider.                            |
| 8006 | DLPI error for device string                                  | Wrong Instance<br>number X specified in geX                                                            | Specify<br>correct instance number.                                                                                                    |

**TABLE C-4** gemtest Error Messages

## <span id="page-55-5"></span><span id="page-55-4"></span><span id="page-55-2"></span><span id="page-55-0"></span>Using the OpenBoot PROM FCode Selftest

The following tests are available to help identify problems with the Sun GigabitEthernet adapter if the system does not boot.

<span id="page-55-3"></span>You can invoke the FCode selftest diagnostics by using the OpenBoot user interface test or test-all commands. If you encounter an error while running diagnostics, appropriate messages will be displayed. Refer to the appropriate *OpenBoot Command Reference Manual* for more information on the test and test-all commands.

selftest exercises most functionality sub-section by sub-section and ensures the following:

- Connectivity during adapter card installation
- Verification that all components required for a system boot are functional

### <span id="page-55-1"></span>Running the Ethernet FCode Selftest Diagnostic

To run the Ethernet diagnostics, you must first bring the system to a stop at the OpenBoot prompt after issuing a reset. If you do not reset the system, the diagnostic tests may cause the system to hang.

For more information about the OpenBoot commands in this section, refer to the appropriate *OpenBoot Command Reference* manual.

#### **1. Shut down the system.**

Use the standard shutdown procedures described in *Solaris Handbook for Sun Peripherals*.

**2. At the** ok **prompt, set the** auto-boot? **configuration variable to false.**

ok **setenv auto-boot? false**

#### **3. Reset the system.**

Refer to the appropriate *OpenBoot Command Reference* manual for more information.

<span id="page-56-1"></span><span id="page-56-0"></span>**4. Type** show-nets **to display the list of devices.**

You should see a list of devices, similar to the example below, specific to the Sun GigabitEthernet/P adapter:

```
show-nets
```

```
a) /pci@1f,0/pci@1/network@3
b) /pci@1f,0/pci@1,1/network@1,1
q) NO SELECTION
Enter Selection, q to quit:
```
**5. Type the following to run the selftest using the** test **command:**

ok **test** *<device path>*

The following tests are run when the test command is executed:

- gme registers test
- serdes internal loopback test
- link up/down test

If the test passes, you will see these messages:

```
ok test /pci@1f,0/pci@1/network@3
gme register test --- succeeded.
Internal loopback test -- succeeded.
Link is -- up
```
If the card is not connected to a network, you will see the following messages:

```
ok test /pci@1f,0/pci@1/network@3
gme register test --- succeeded.
Internal loopback test -- succeeded.
Link is -- down
ok
```
**6. After testing the adapter, type the following to return the OpenBoot PROM to standard operating mode:**

```
ok setenv diag-switch? false
```
<span id="page-57-0"></span>**7. Set the** auto-boot? **configuration parameter to true.**

```
ok setenv auto-boot? true
```
#### **8. Reset and reboot the system.**

Refer to the appropriate *OpenBoot Command Reference* manual for more information.

# <span id="page-58-3"></span><span id="page-58-0"></span>Regulatory Compliance Statement

<span id="page-58-2"></span>Your Sun product is marked to indicate its compliance class:

- **•** Federal Communications Commission  $(FCC)$  USA
- Department of Communications (DOC) Canada
- Voluntary Control Council for Interference (VCCI) Japan

Please read the appropriate section that corresponds to the marking on your Sun product before attempting to install the product.

## <span id="page-58-1"></span>FCC Class B Notice

This device complies with Part 15 of the FCC Rules. Operation is subject to the following two conditions:

- 1. This device may not cause harmful interference.
- 2. This device must accept any interference received, including interference that may cause undesired operation.

**Note –** This equipment has been tested and found to comply with the limits for a Class B digital device, pursuant to Part 15 of the FCC Rules. These limits are designed to provide reasonable protection against harmful interference in a residential installation. This equipment generates, uses and can radiate radio frequency energy and, if not installed and used in accordance with the instructions, may cause harmful interference to radio communications. However, there is no guarantee that interference will not occur in a particular installation. If this equipment does cause harmful interference to radio or television reception, which can be determined by turning the equipment off and on, the user is encouraged to try to correct the interference by one or more of the following measures:

- Reorient or relocate the receiving antenna.
- Increase the separation between the equipment and receiver.
- Connect the equipment into an outlet on a circuit different from that to which the receiver is connected.
- Consult the dealer or an experienced radio/television technician for help.

*Shielded Cables:* Connections between the workstation and peripherals must be made using shielded cables in order to maintain compliance with FCC radio frequency emission limits. Networking connections can be made using unshielded twisted pair (UTP) cables.

*Modifications:* Any modifications made to this device that are not approved by Sun Microsystems, Inc. may void the authority granted to the user by the FCC to operate this equipment.

## <span id="page-59-0"></span>DOC Class B Notice - Avis DOC, Classe B

This Class B digital apparatus meets all requirements of the Canadian Interference-Causing Equipment Regulations.

Cet appareil numérique de la classe B respecte toutes les exigences du Règlement sur le matériel brouilleur du Canada.

#### 第二種VCCI基準について

第二種VCCIの表示 | | | | | | があるワークステーションおよびオプション製品は、第二種 情報装置です。これらの製品には、下記の項目が該当します。

この装置は、第二種情報装置(住宅地域または住宅地域に隣接した地域において使用され るべき情報装置)で住宅地域での電波障害防止を目的とした情報処理装置等電波障害自主 規制協議会(VCCI)基準に適合しております。しかし、本製品を、ラジオ、テレビジョン 受信機に近接してご使用になりますと、受信障害の原因となることがあります。

取り扱い説明書に従って正しくお取り扱いください。

# <span id="page-60-3"></span><span id="page-60-0"></span>Declaration of Conformity

Compliance ID: GEM PCI

Product Name: SunGigabitEthernet PCIadaptor

This product has been tested and complies with:

## <span id="page-60-1"></span>EMC

### USA—FCC Class B

This device complies with Part 15 of the FCC Rules. Operation is subject to the following two conditions:

- 1. This device may not cause harmful interference.
- 2. This device must accept any interference, including interference that may cause undesired operation.

### European Union—EC

This device complies with the following requirements of the EMC Directive 89/336/ EEC:

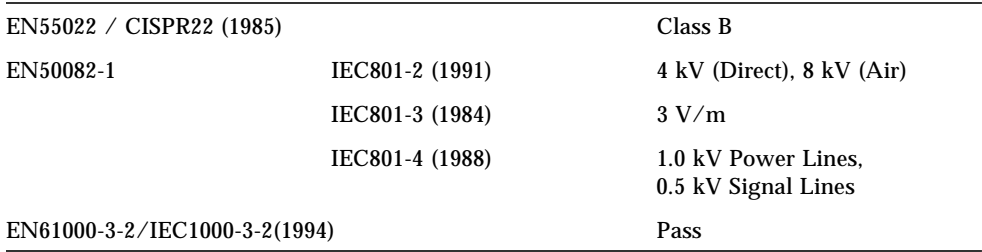

## <span id="page-60-2"></span>Safety

This equipment complies with the following requirements of the Low Voltage Directive 73/23/EEC:

EC Type Examination Certificates:

■ EN60950/IEC950 (1993)

## <span id="page-61-0"></span>Supplementary Information

This product was tested and complies with all the requirements for the CE Mark when connected to a Sun workstation or server.

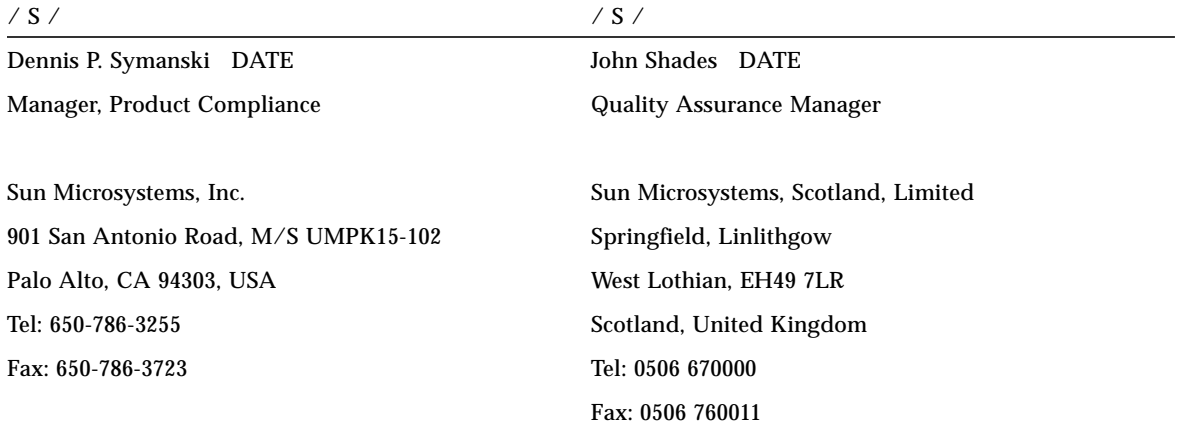

## Index

#### **NUMERICS**

[1000BASE-SX Compliant SC connector, 14](#page-27-3)

### **A**

adapter [testing, 42](#page-55-2) [Alteon ACE 110 switch, 3](#page-16-3) [ASIC, 14](#page-27-4) [auto-negotiation, 20,](#page-33-3) [23](#page-36-2)

### **B**

booting [from network, 29](#page-42-2)

### **C**

cfgadm [cfgadm -c configure, 11,](#page-24-0) [12](#page-25-0) [cfgadm -v -c connect, 11](#page-24-1) configuring ge [driver parameters, 13](#page-26-3)

### **D**

[declaration of conformity, 47](#page-60-3) [diagnostics, 37 to](#page-50-2) [44](#page-57-0) [diskless clients, 28](#page-41-1)

documentation [SunVTS, 38](#page-51-1) [driver parameters, 14](#page-27-5) drvconfig[, 12](#page-25-1)

### **E**

editing /etc/hosts [file, 27](#page-40-2) ge.conf [file, 24](#page-37-2) hostname.ge[# files, 27](#page-40-3) /etc/hosts file [editing, 27](#page-40-4) [example, 28](#page-41-2) [examining network activity, 9](#page-22-1)

### **F**

[FCC Class B Notice, 45](#page-58-2) FCode selftest [diagnostic, 42](#page-55-3) [for reconfiguring devices, 12](#page-25-1) [forcing network speed, 18,](#page-31-1) [23](#page-36-3)

#### **G**

ge driver reporting [link partner capabilities, 19](#page-32-2) [transceiver capabilities, 19](#page-32-3) setting parameters

using the ge [file, 24](#page-37-3) ge driver [adding an additional delay, 17](#page-30-2) [configuring parameters, 25](#page-38-0) [defining current status, 16](#page-29-2) [inter-packet gap parameters, 17](#page-30-3) lance\_mode[, 17](#page-30-4) [operational mode parameters, 18](#page-31-2) [parameters, 14](#page-27-6) [setting parameters, 20](#page-33-4) GEM ASIC [GigabitEthernet ASIC, 17](#page-30-5) gemtest [command line syntax, 40](#page-53-0) [error messages, 41](#page-54-0) [options, 40](#page-53-1) [test modes, 39](#page-52-0) gemtest [diagnostic, 38](#page-51-2) [GigabitEthernet ASIC, 14](#page-27-4)

#### **H**

hardware [examining network activity, 9](#page-22-2) [installing, 5](#page-18-2) [verifying installation, 6](#page-19-1) /etc/hosts file [editing, 27](#page-40-4) [example, 28](#page-41-2) hostname.ge# files [creating, 27](#page-40-5) [editing, 27](#page-40-6)

#### **I**

installing [adapter into system, 5](#page-18-3) [driver software from the CD-ROM, 13](#page-26-4) [hardware, 5](#page-18-3) instance numbers [finding, 27](#page-40-7) [instance numbers, finding, 24](#page-37-4) [inter-packet gap driver parameters, 17,](#page-30-6) [24](#page-37-5) [IPG parameters, 17,](#page-30-7) [24](#page-37-6)

#### **K**

kernel [SunVTS, 38](#page-51-3)

#### **L**

lance\_mode[, 17](#page-30-8) local-mac-address [property, 9](#page-22-3) local-mac-address? [variable, 9](#page-22-4)

#### **M**

[MAC address, 9](#page-22-5)

### **N**

ndd utility [auto-negotiation mode, 23](#page-36-4) [interactive mode, 22](#page-35-0) listing ge [parameters, 23](#page-36-5) [non-interactive mode, 21](#page-34-2) [selecting a device, 21](#page-34-3) [setting forced mode, 23](#page-36-6) setting ge [parameters, 20](#page-33-5) [network speed, forcing, 23](#page-36-7) [network speed, forcing between 10 and 100](#page-31-3) Mbps, 18 [nibble time delay, 17](#page-30-9)

### **O**

OpenBoot PROM [selftest, 42 to](#page-55-4) [44](#page-57-0)

#### **P**

[parameters, setting, 20 to](#page-33-6) [25](#page-38-0) path\_to\_inst [output, 21,](#page-34-4) [24,](#page-37-7) [27](#page-40-8) [PCS Capabilities, 19](#page-32-4)

**R**

[regulatory compliance statement, 45](#page-58-3)

### **S**

setting ge [driver parameters, 20](#page-33-7) show-devs [command output, 43](#page-56-0) show-devs [output, 7,](#page-20-0) [30](#page-43-0) software [adding an additional delay, 17](#page-30-10) configuring driver parameters, **[13](#page-26-5)** to **[25](#page-38-0)** ge [driver parameters, 20](#page-33-8) [host files, 27](#page-40-9) ge [driver parameters, 14](#page-27-7) [installation, 13](#page-26-6) lance\_mode[, 17](#page-30-11) local-mac-address [property, 9](#page-22-6) [Sun GigabitEthernet 2.0 CD-ROM, 13](#page-26-7) [SunSwitch, 3](#page-16-4) SunVTS [documentation, 38](#page-51-1) gemtest[, 38](#page-51-2) [kernel, 38](#page-51-3) [tty, 38](#page-51-4) [user interface, 38](#page-51-5)

### **T**

test [command, 43](#page-56-1) [testing the adapter, 42](#page-55-5) tty [SunVTS, 38](#page-51-4)

### **U**

user interface [SunVTS, 38](#page-51-5)

#### **V**

[verifying hardware installation, 6](#page-19-2)

#### **W**

watch-net-all [output, 10](#page-23-2)